## **Remove Advisor Hold**

To Remove Advisor Holds:

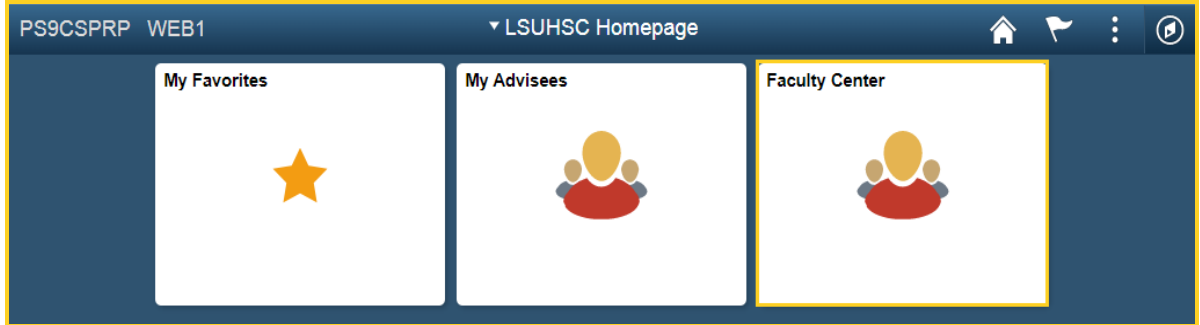

1. Click the **Faculty Center** tile.

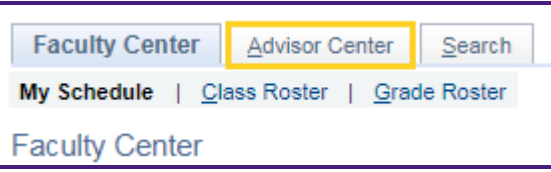

2. Click the **Advisor Center** tab.

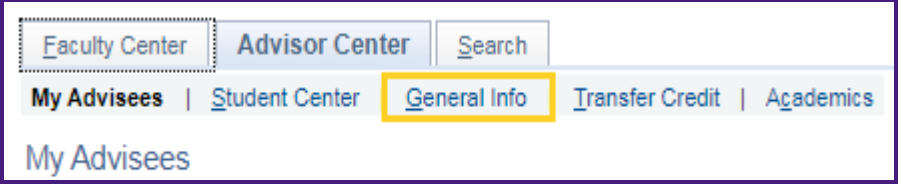

3. Click the **General Info** tab.

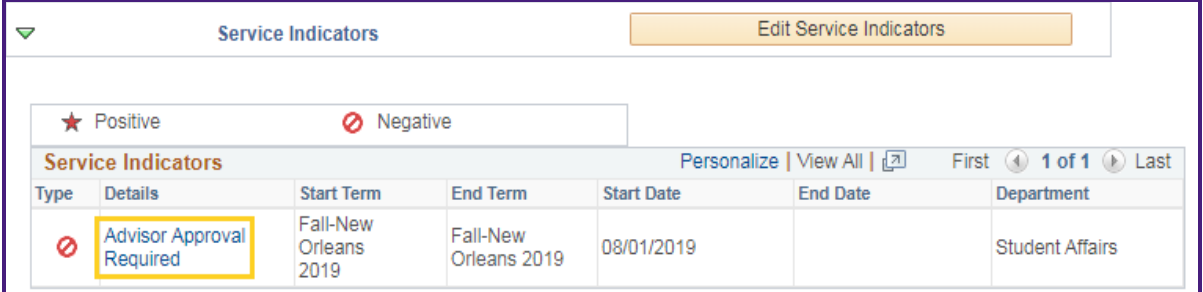

4. Click the **Advisor Approval Required** link next to the hold you want to remove.

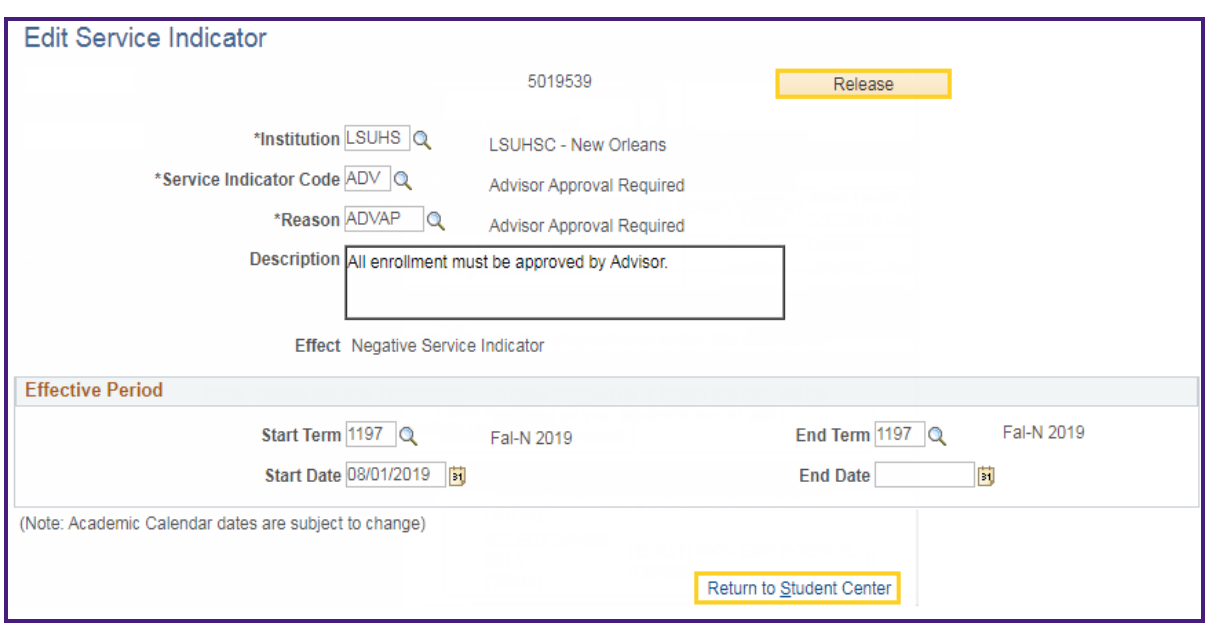

5. Click the **Release** button located in the upper right corner.

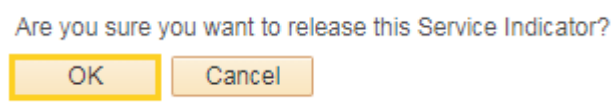

6. A warning message displays asking you to verify you want to release this Service Indicator.

Click the **OK** button.

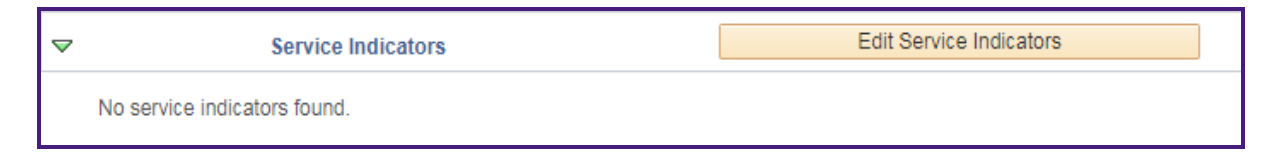

7. The service Indicator has been removed.